# **USER'S MANUAL**

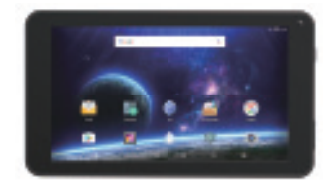

DL7006

- **Cautions**<br>This user manual has been specially designed to guide<br>you through the functions and features of your device.<br>1) Please read this manual carefully before using your
- 
- device to ensure safe and correct use. 2) The descriptions in this manual are based on the default settings of your device. 3) Do not use this unit near water. Do not place over the
- 
- unit any container with liquid inside. 4) Please do not put your device in high temperature, moisture or dust place. The tablet is not waterproof.
- 5) Avoid falling or violent collision. Do not violently shake the touch screen, otherwise, it could lead to damage or display abnormal. 6) If system shutdown automatically, it means the battery
- 
- 
- 
- 
- 
- may used up, battery charging is required.<br>These charge the tablet regularly if not in use for a<br>long time to avoid the damage caused by the<br>exersive consumption of battery.<br>B) Do not disassemble or use alcohol, thinner or
- 
- 
- 13) When CPU operates in high speed, especially<br>playing 3D games or High-definition video for a long<br>time, the fuselage will have fever.<br>14) Please keep this manual for future reference.<br>15) The battery is contained with t

### **Catalog**

### **Chapter One: overview**

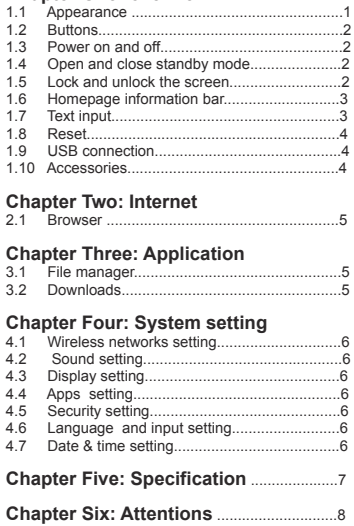

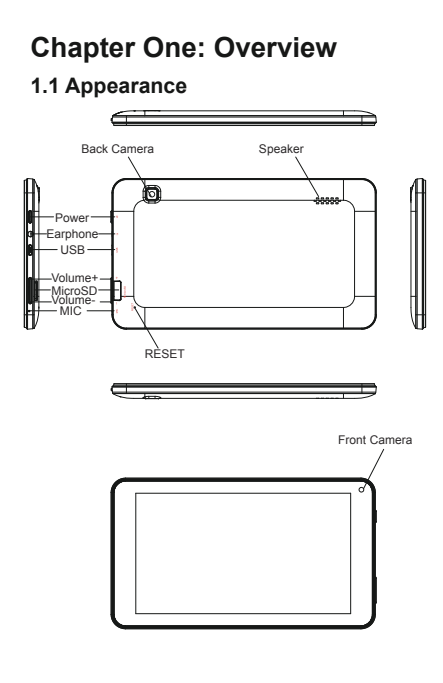

### **1.2 Buttons**

**Power button**<br>Long press the power button 2-3 seconds to turn the unit on.<br>When the tablet is in operation, short press power button to<br>enter the off-screen state and short press it again to light up<br>the screen.

**Volume** Press Volume+/- to adjust the volume.

### **1.3 Power on and off**

**Power on**<br>Long press the power button 2-3 seconds, pictures will<br>show up until to the interface.

**Power off**<br>Long press the power button, choose "Power off" to shut<br>down.

**1.4 Open and close standby mode**<br>Open the standby mode<br>When the tablet is in operation, you can press the power<br>button to go to the standby mode which can save power.

**Close the standby mode**<br>When the tablet is in standby mode, you can press the<br>power button to light up the screen and the unit will back to<br>normal state.

### **1.5 Lock and unlock the screen**

**Lock**<br>You can set the sleep time in the system of display.<br>The system will sleep automatically and lock the screen to<br>the standby time.<br>preset standby time.

**Unlock** Drag to unlock the screen and enter the application interface.

### **1.6 Homepage Information Bar**

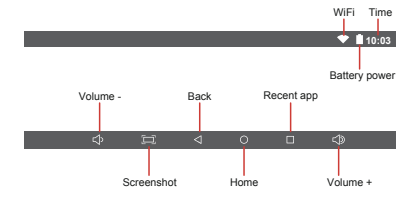

### **1.7 Text Input**

When use the tablet, you can use the virtual keyboard to<br>input text, number, symbols directly by touching screen.<br>After selecting the Android input method, the default<br>keyboard show as below:

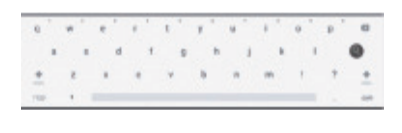

To switch the numbers and letters, press To switch the capital and lowercase letter, press

**1.8 Reset** Use a thin object(like the end of a paper clip) to press the reset button in the hole , then your device will shut down, you need to press the power button to turn on the unit.

**1.9 USB connection**<br>Use the USB cable to connect the tablet with PC, Click the<br>drop down bar and you will see the storage to connect your device with sign<br>to connect your device with PC.<br>Turn off USB storage to disconnect

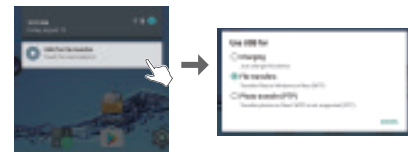

### **1.10 Accessories**

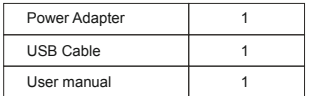

### **Chapter two: Internet**

### **2.1 Browser**

Require network support before using a web browser, if there<br>are network supporting problems, please contact your<br>network operator or the service provider.<br>Tablet's web browser can connect to the Internet via WiFi to<br>satis

busines

Touch (Chrome) in the application list to enter the browser pages.

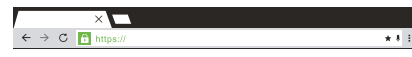

Input URL: Touch the input area to get the soft key board,

then input the URL.<br>Touch : to show the submenu of the browser, and choose<br>the corresponding one accordingly.

# **Chapter Three: Application**

**3.1 File Manager**<br>Touch La (File manager), you can copy files among SD<br>card, USB and internal memory. 

### **3.2 Downloads**

Touch , you can preview the downloading and downloaded documents. You can stop the downloading file or delete the downloaded file.

### **Chapter Four: System setting**

Click (Settings) to enter the system setting interface.

**4.1 Wireless networks setting**<br>Set WiFi ON, the system will scan the available wireless<br>network automatically and display the wireless local area<br>network in the list. If the local area network has the sign **a** it<br>it repre

**4.2 Sound setting** Set the system volume, the default notification sound, enable or disable the touch sound and screen lock sound.

## **4.3 Display setting** Set the brightness, wallpaper, sleep time and font size.

**4.4 Apps setting**<br>Display the applications. Choose one application, the<br>relevant information will show up, then you can choose<br>force stop or uninstall. You can also choose to clear the<br>cache, unloaded program and default

## **4.5 Security setting** Set the system securities.

# **4.6 Language& input setting** Set the default language and input method.

**4.7 Date & time setting** Set date and time manually or set automatic date and time by using network-provided time.

# **Chapter Five: Specification**

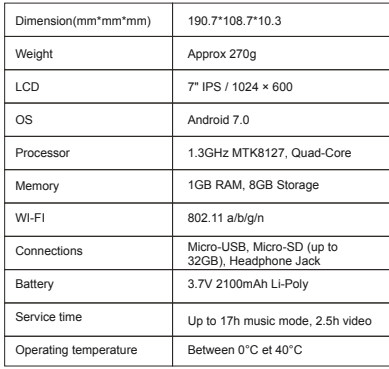

lf at any time in the future you should need to dispose of this product please<br>note that waste electrical products should not be disposed of with household<br>waste. Please recycle where facilities exist. Check with your Loca ⊠ Directive)

Owing to continuous improvement, no prior notice will be given regarding changes on above feature and spec.

### **Chapter Six: Attentions**

This device complies with Part 15 of the FCC Rules.<br>Operation is subject to the following two conditions: (1) This<br>device may not cause harmful interference, and (2) This<br>device must accept any interference received, inclu

Warning: Changes or modifications to this unit not expressly approved by the party responsible for compliance could void the user's authority to operate the equipment.

NOTE: This equipment has been tested and found to comply<br>with the limits for a Class B digital device, pursuant to Part 15<br>of the FCC Rules. These limits are designed to provide<br>reasonable protection against harmful interf

However, there is no guarantee that interference will not<br>occur in a particular installation. If this equipment does<br>cause harmful interference to radio or television reception,<br>which can be determined by turning the equip

- .. Reorient or relocate the receiving antenna. Increase the separation between the equipment and receiver.
- .. Connect the equipment into an outlet on a circuit different from that to which the receiver is connected.
- .. Consult the dealer or an experienced radio/TV technician for help.
- .. Google, Google Play, Android and other marks are trademarks of Google Inc.

Shielding USB Cable must be used to complied with the FCC Class B limit.<br>This device is designed to meet the requirements for exposure to radio waves established by the Federal Communications Commission (USA).